# **Maintaining Your NextGen ECF E-Filing Account**

Account information, including your name, address, telephone number, primary email address, and ECF notification preferences, is accessed using your PACER credentials.

## **Updating Address Information**

- 1. Navigate to www.pacer.gov.
- 2. Click on Manage My Account

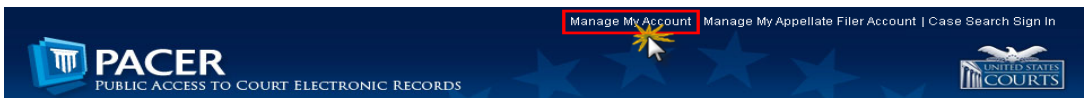

- 3 Click on the Maintenance tab.
- 4. Select Update Address Information. (As you can see, this is also the screen from which you could also choose to update your personal information and notification preferences.)

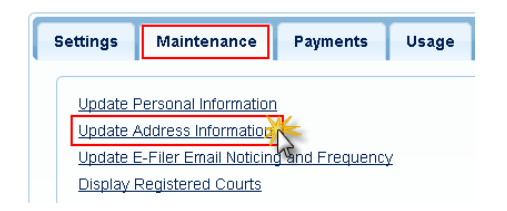

- 5. Use the text fields to update the necessary information. \*\*Please list a reason for the update.\*\*
- 6. Select to which cases you would like to apply the updated information.

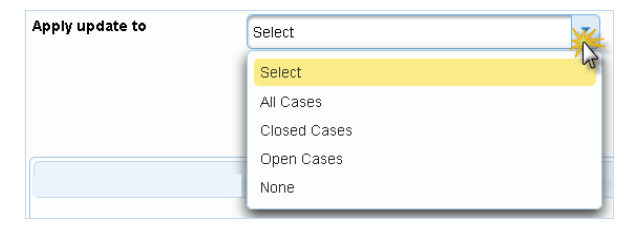

7. Check the boxes noting to which records/courts you would like to apply the updates. Ensure all of the information is correct, and click Submit. A confirmation screen will appear noting your submission was successful.

## **Updating Email Information**

The primary email address is added and updated through PACER. Secondary email addresses are only added and updated through ECF. Email addresses are used for Notices of Electronic Filing (NEF's). It is recommended that all accounts include a primary email address and at least one secondary email address for the purpose of receiving NEF's.

### **Updating Primary Email**

- 1. Navigate t[o www.pacer.go](https://www.pacer.gov/)v.
- 2. Click on Manage My Account.

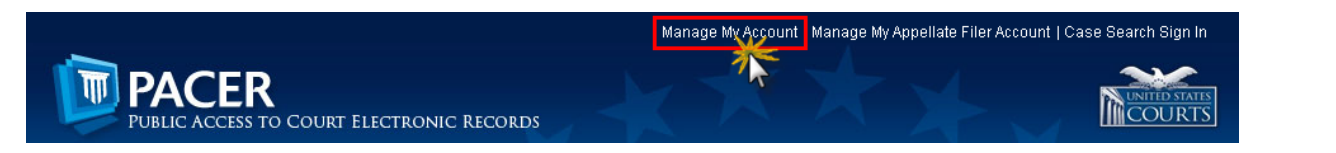

- 3. Click on the **Maintenance** tab.
- 4. Select **Update E-Filer Noticing and Frequency.**

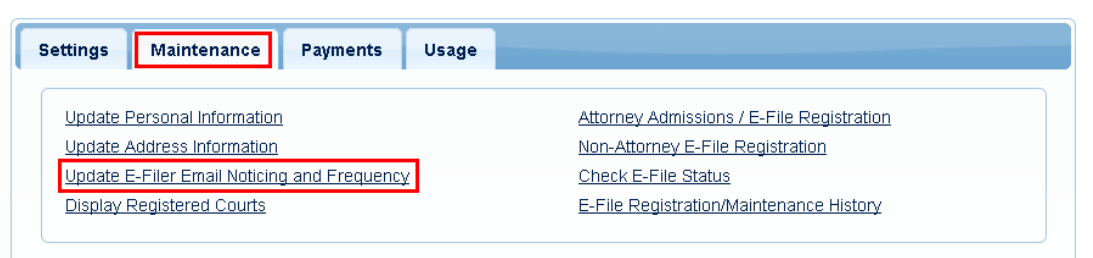

- 5. **Check the box** to apply your changes to the Eastern District of TX.
- 6. Enter and confirm the **Primary Email Address**, select frequency and format preferences and click **Submit**.

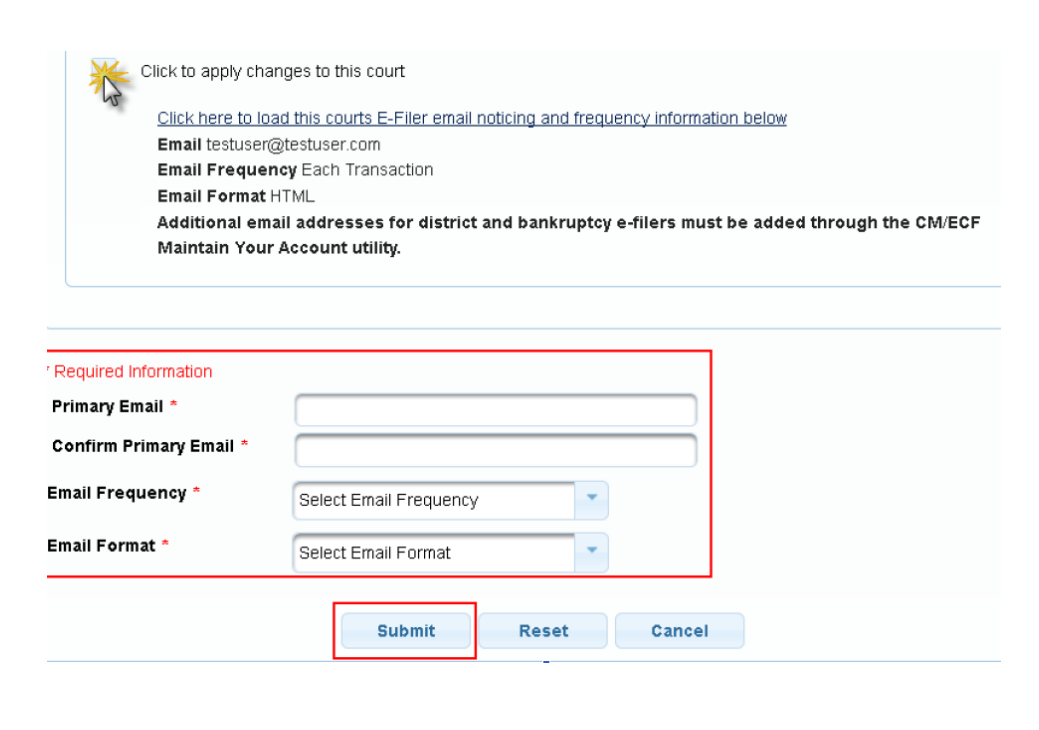

7. The following confirmation screen will appear. Click Close.

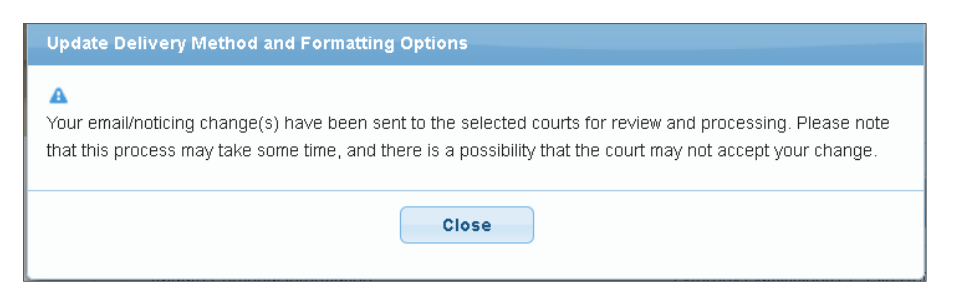

### **Updating/Adding Secondary Emails**

1. Select the Utilities menu in ECF

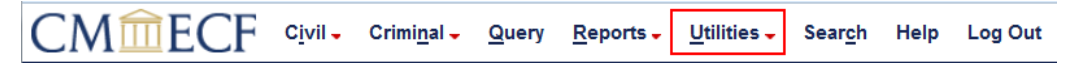

2. Click on Maintain Your Account

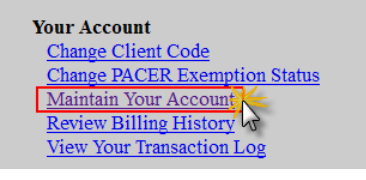

3. Click Email information at the bottom of the screen.

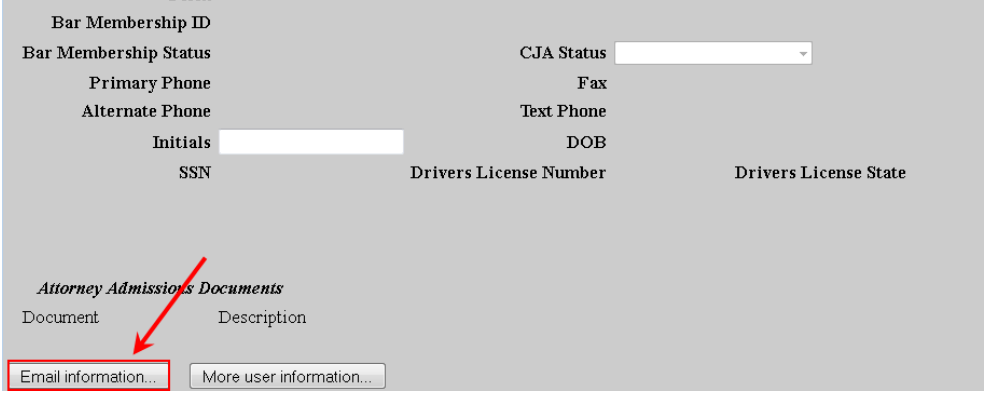

- 4. If a primary email address is listed, skip to step 5. If no primary email address is listed, click add new e-mail address. Note that although primary email addresses are maintained through PACER, there must be one listed in ECF in order to add secondary addresses. Enter the account's PRIMARY email address. Once an address is entered, the secondary email address options will appear on the left.
- 5. Click add new e-mail address under Secondary e-mail addresses.

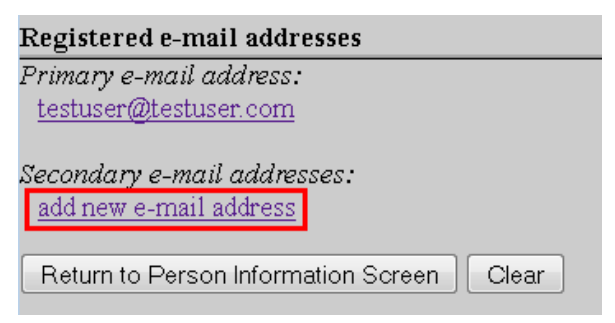

6. Enter the **secondary email address** and change the configuration options if desired.

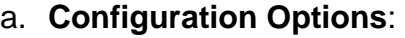

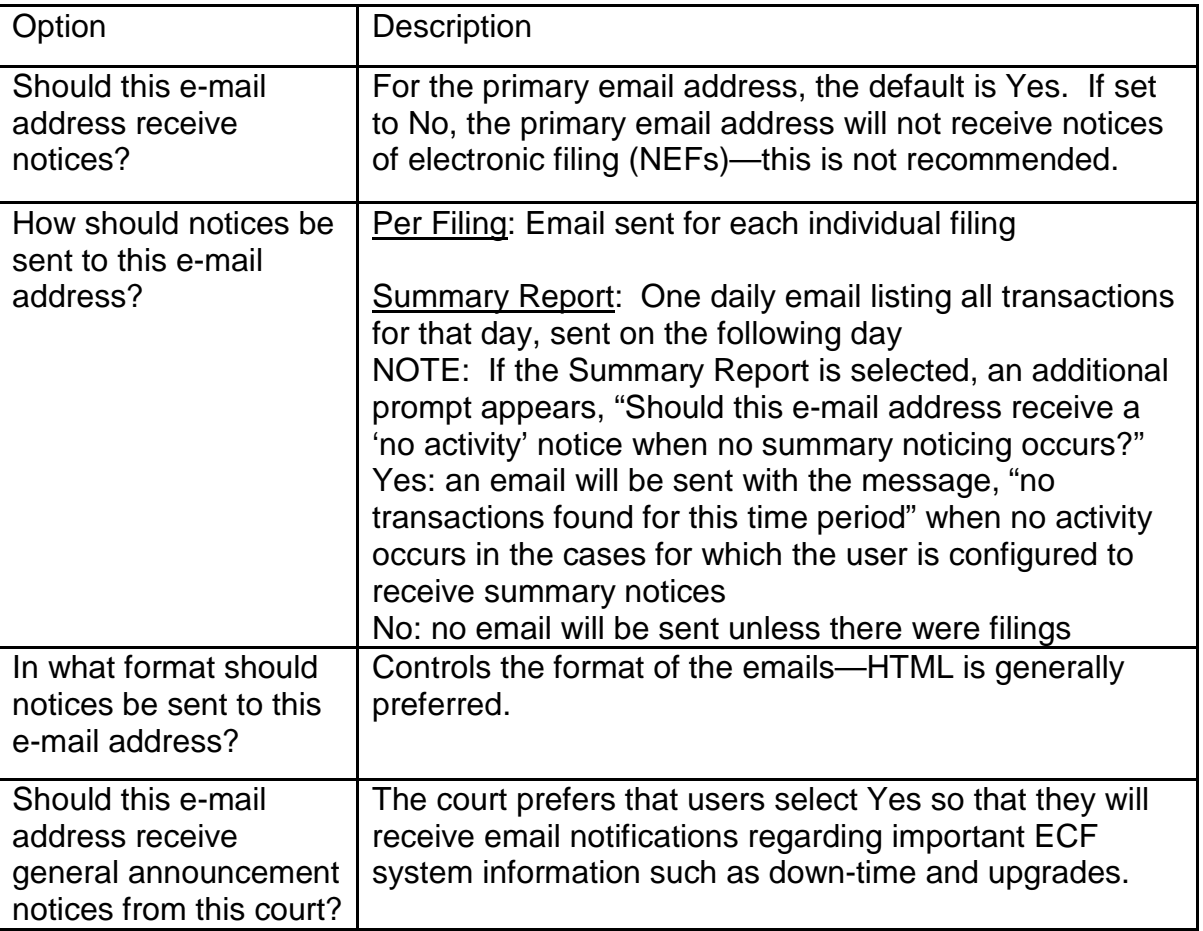

7. To **remove** a **secondary email address**, click on the address on the left and delete it in the text box on the right.

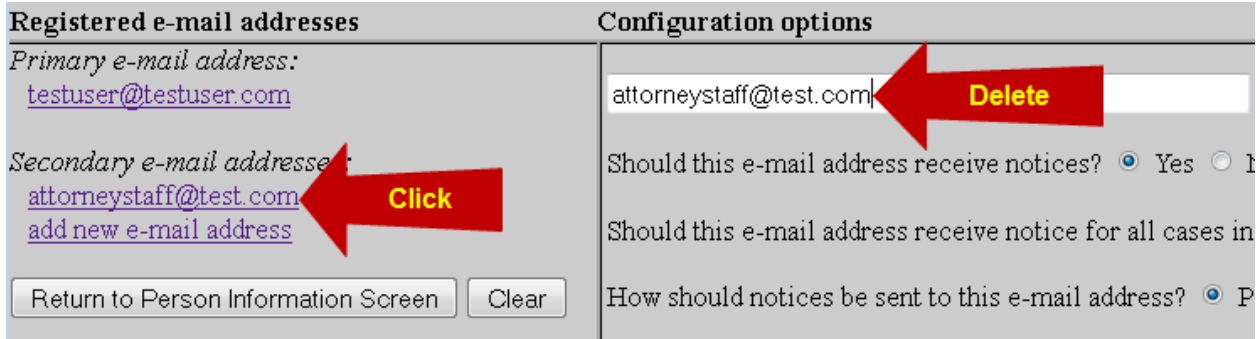

8. After all changes have been made, click Return to Person Information Screen. DO NOT use the Back button in your browser- information will not be saved if you click Back.

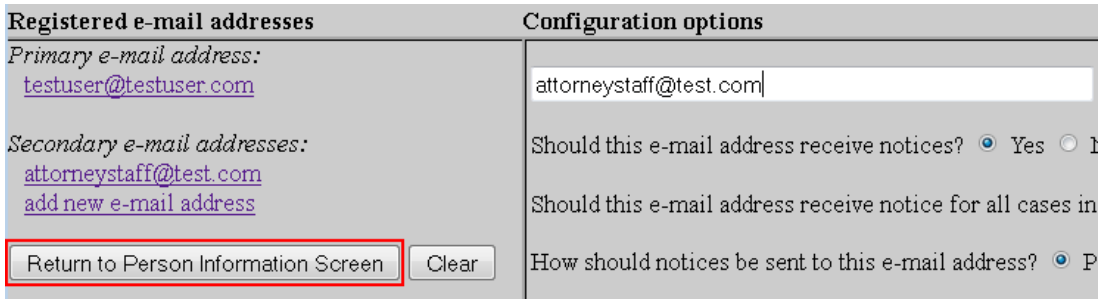

9. You will return to the main account maintenance screen. Click Submit to save changes. A confirmation screen will appear.

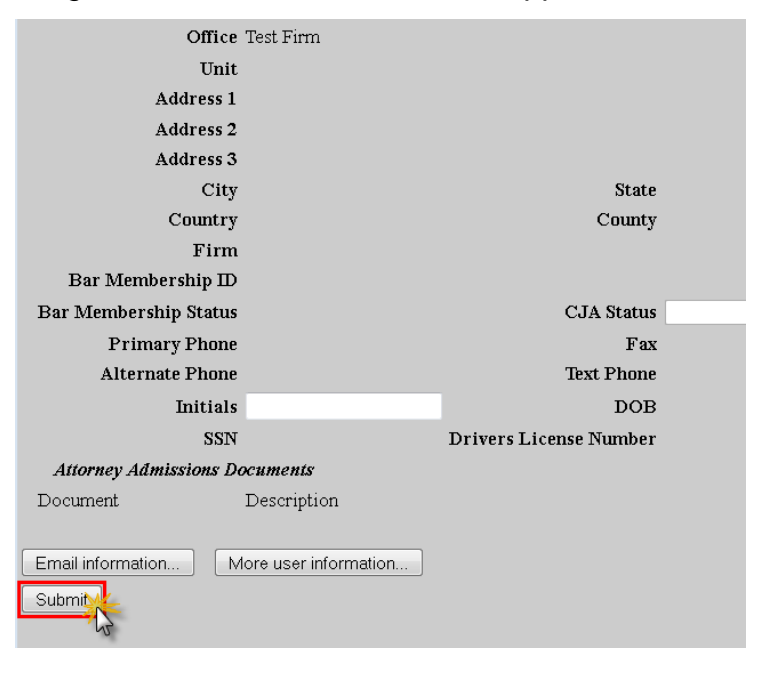